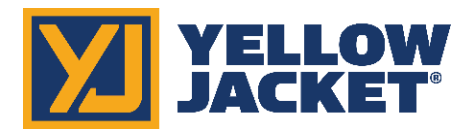

# **YELLOW**<br>JACKET P51-870 TITAN® Firmware Updater

### Click the link below or type this URL into your web browser:

1. http://www.yellowjacket.com/downloads/windows/firmware/P51/P51\_870\_YJACK\_Updater.zip

- 2. Download the P51\_870\_YJACK\_Updater.zip file.
- 3. In the downloaded folderon the bottom of the screen, right click the folder and click on "Open".

## **P51-870 Radio Update:**

**This update is required if you wish to use your P51-870 with the YJACK VIEW™ app**

**\*\*\*NOTE\*\*\* This update can be installed from a Windows 10 PC only (32-bit or 64-bit). Make sure this Windows PC has Bluetooth peripherals and that Bluetooth is turned on. Go to Start>Settings>Devices>Add Bluetooth or other device>Bluetooth and verify that Bluetooth devices can be added.** X.X.X.X **refers to the numerical version number for this revision of firmware. To verify this is the most current copy check the firmware web page for latest updates.**

- 1. Double click on "P51\_RadioUpdater\_X.X.X.X\_x86\_x64"
- 2. A window should appear allowing you to install the radio updater, however, some zipped folder programs will instead list the program files when the file is double-clicked. If this occurs, navigate back to the P51\_RadioUpdater\_3.X.X.X\_x86\_x64 file, right click on the file, and select "Open Outside"
- 3. Click on "Install" (or Launch if already installed previously)
- 4. Follow the onscreen instructions and click "Update"
- 5. Click "YES" on the Update P51 Radio confirmation window
- 6. You will see the bytes increasing in number in the green tool bar until you receive the message P51 reprogramming PASSED
- 7. Once the update is complete, confirm that the Existing Radio Version displayed is the new updated version.
- 8. Click on "Continue"

## **P51-870 USB Firmware Update:**

## **This update is required if you wish to display readings from any of the YJACK products on your P51-870 \*\*\*NOTE\*\*\* This update can be installed from a Windows 10 PC (32-bit or 64-bit).**

- 1. Ensure the P51-870 device is powered off and locate the USB cable provided with the device, but do not plug it in at this point
- 2. Double click on "P51-870 USBFirmware VXX X"
- 3. A message may appear recommending that the files be extracted, but this is not necessary, click "Run" if this appears
- 4. If a Microsoft Defender SmartScreen window appears, click on "More info" and then "Run anyway"
- 5. Answer "YES" to Update p51-870 Software?
- 6. Answer "YES" to confirm that your P51-870 (pictured) is the device you want to program?
- 7. Follow the onscreen instructions. For older computers, it may take longer to detect the P51 device plugged into the PC. If you receive a USB HID error message, try the update again and allow more time for the computer to detect the P51 device once it is plugged in. Make sure you are using the USB cable provided with your P51, some cables are for charging only and do not support data transfer.
- 8. Click "Update"
- 9. When the update is completed, disconnect the P51-870 from the computer.
- 10. Navigate to the P51-870 settings (gear icon) and confirm that the firmware version is updated to the latest listed on the website.

**Once these updates are complete, you may uninstall the "P51 Radio Updater" program and delete all related files from your PC.**